## How to view UT3 on an iPad.

This works for any PDF document and is useful to know in order to use the iPad to display other files. The first thing is to download UT3, possibly from the UT2 website www.ut-2.com. Failing that, the URL will be sent about a week after the page-turning version of UT3 is sent.

- 1) Connect your iPad to your computer
- Click on i-Tunes
   This defaults to music, so you have to click
   'Books' on the left-hand'
   Library ....

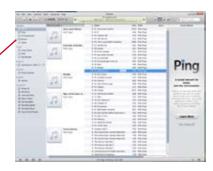

3) ..... and you get something like this.

On the 'File' menu, select "Add file to Library". (or press Ctrl + O on the keyboard)

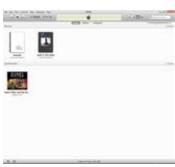

4) Find where, on your computer, you downloaded the issue

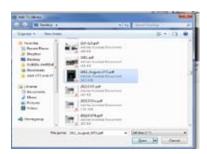

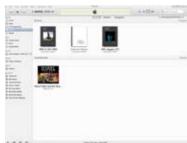

5) Then sync this with your iPad. On the left hand side, click your iPad under the devices menu and make sure the relevant PDF is checked and that

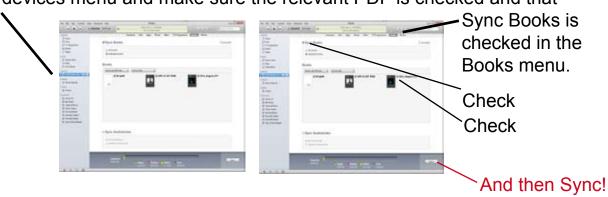